# 考试报名说明

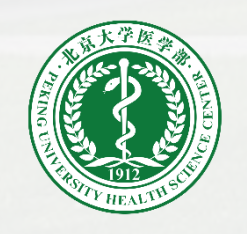

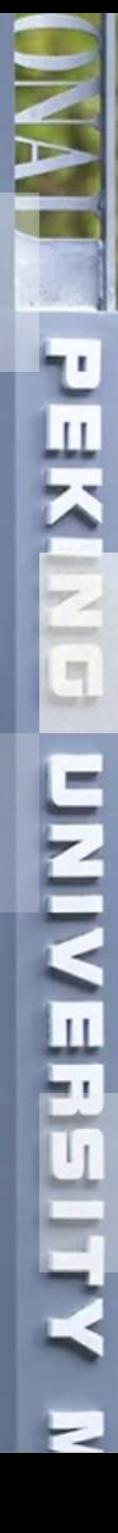

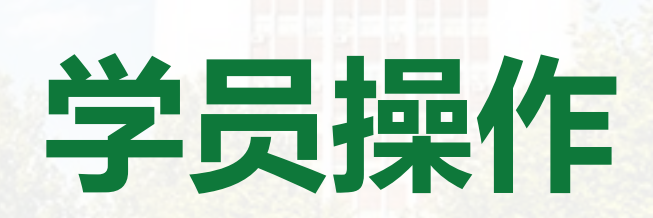

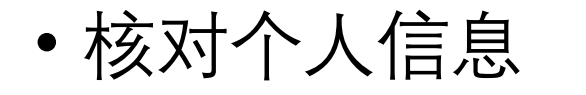

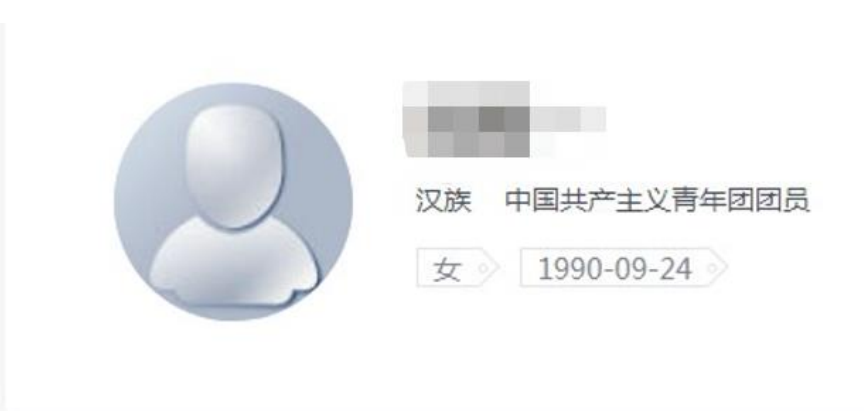

• 核对个人信息 | | 请先确认个人基本信息正确, 特别是证件号、手机号、邮箱, 与考试系统账号密码设置有关, 以免影响考试当天登录系统

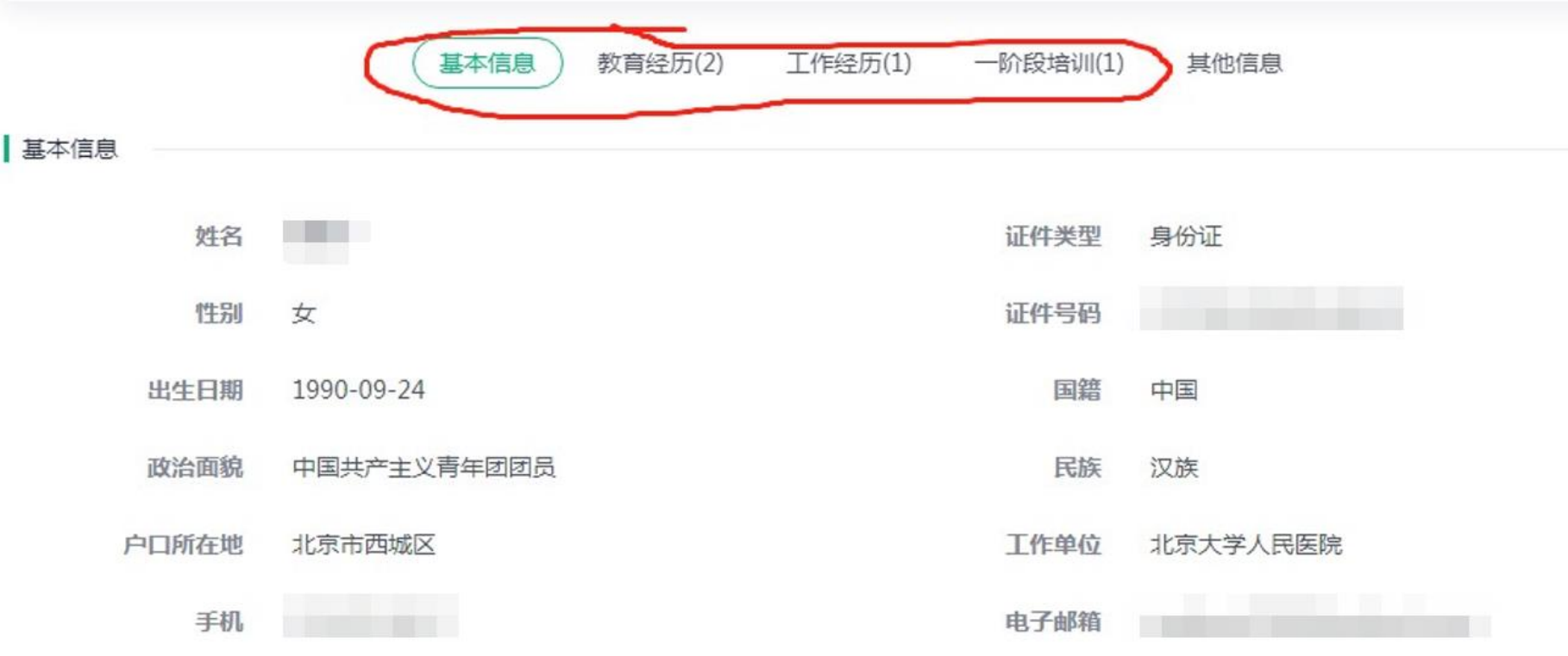

- 一、登录专培管理系统
- gme.bjmu.edu.cn
- 二、点击考试报名

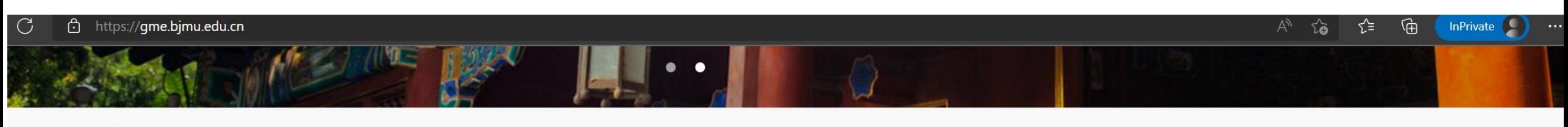

#### ■ 通知公告

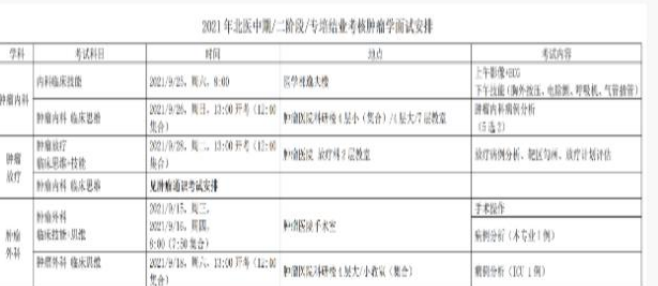

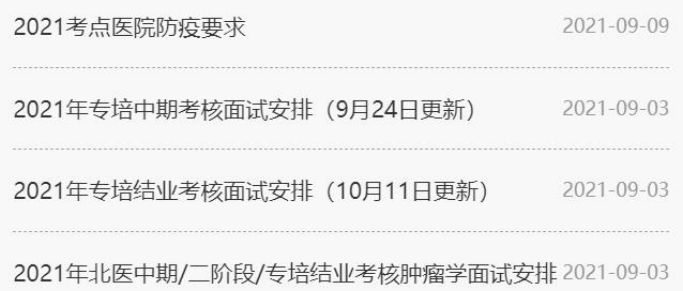

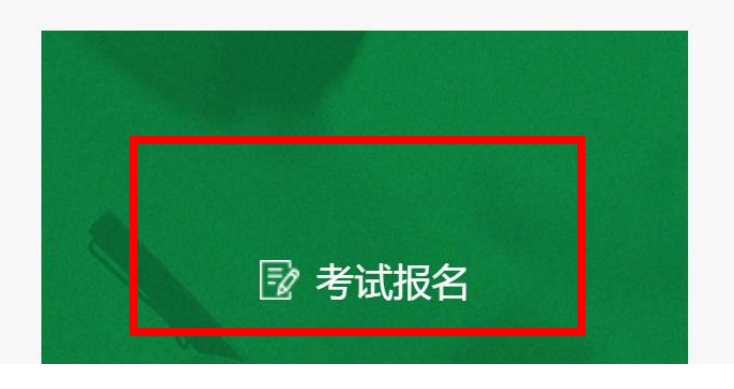

更多 +

2 考试报名

更多 +

中期/二阶段考生注意:肿瘤内科、肿瘤外科、肿瘤放疗考生均需参加肿瘤通识的考试。肿瘤通识考试安排如下:

• 三 、用户登 录

您所在的位置: 首页 >> 考试列表

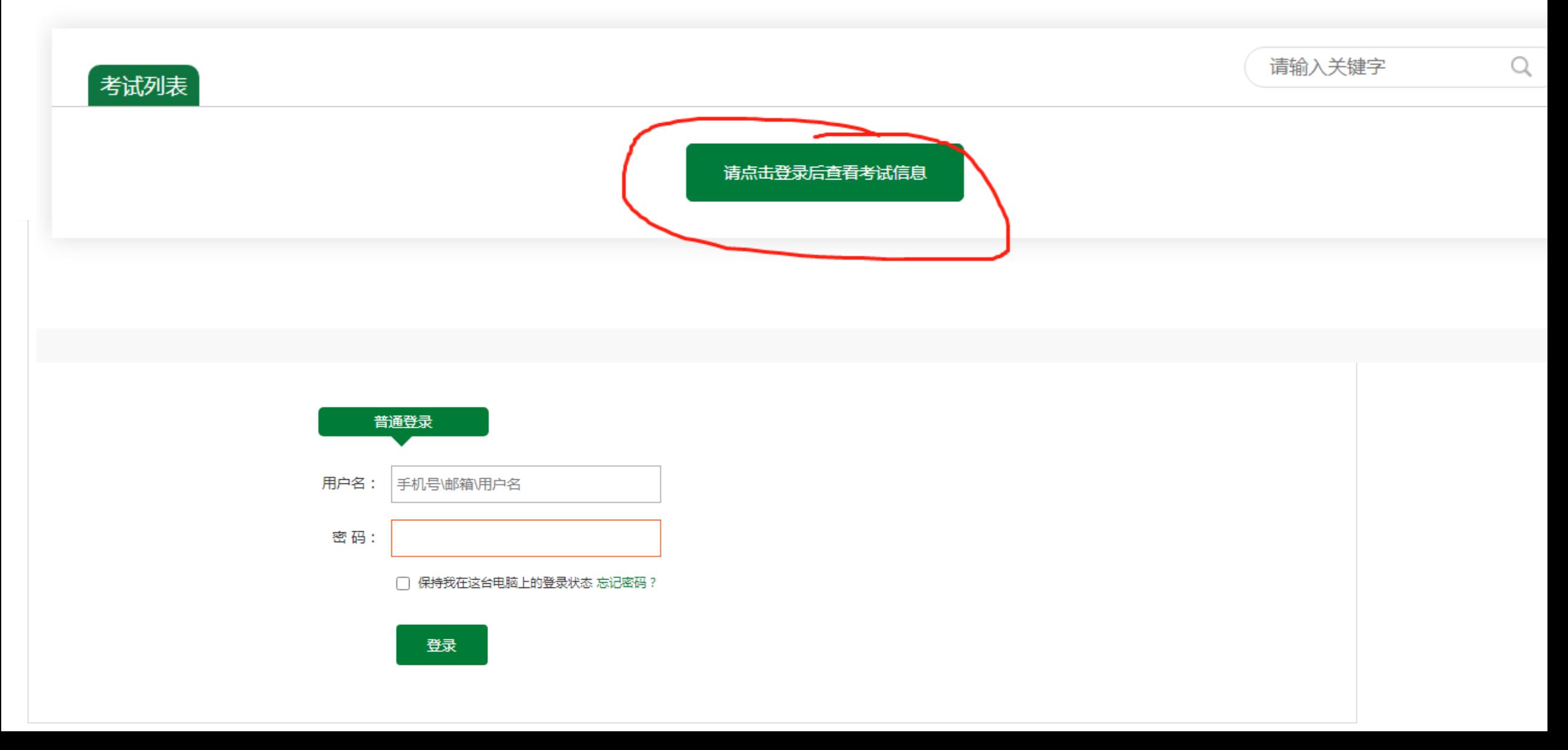

• 四、点击立即查看

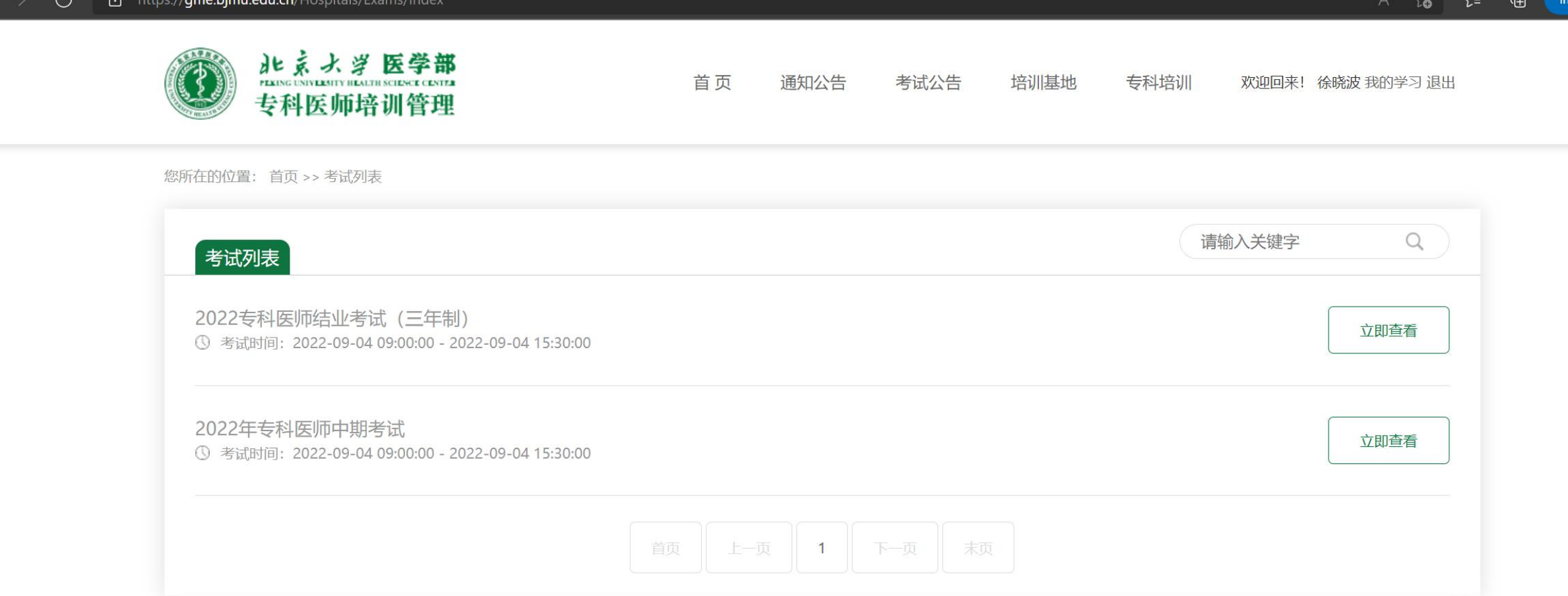

• 专博研究生进入后仅会显示1条考试记录可选

• 屏幕右侧为报名流程

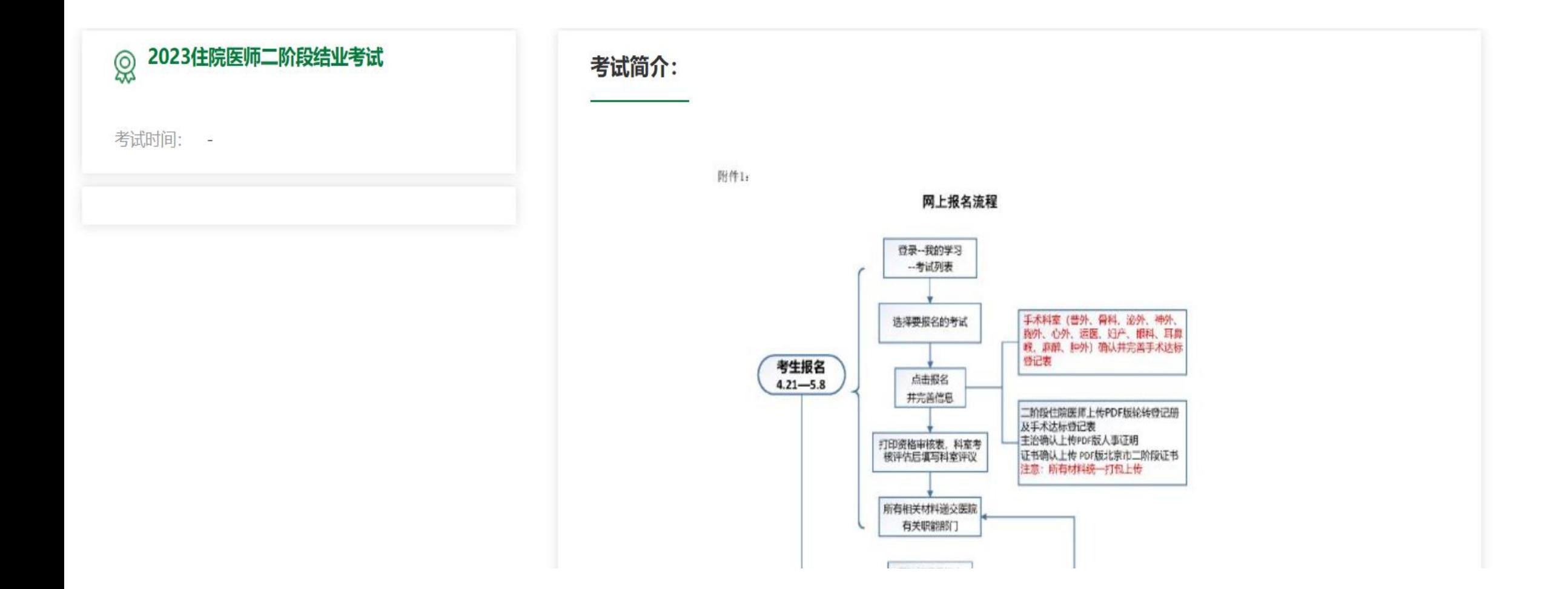

## • 五、点击下方立即报名

марксузы здазывуючает г негов. 发送至却箱,纸质版寄送医学部

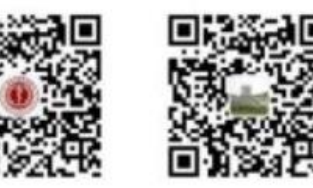

日一扫上方二维码关注北医继教处官方<br>公众号,及时获取最新消息

立即报名

• 六、填报相关信息

### 专博及专科医师

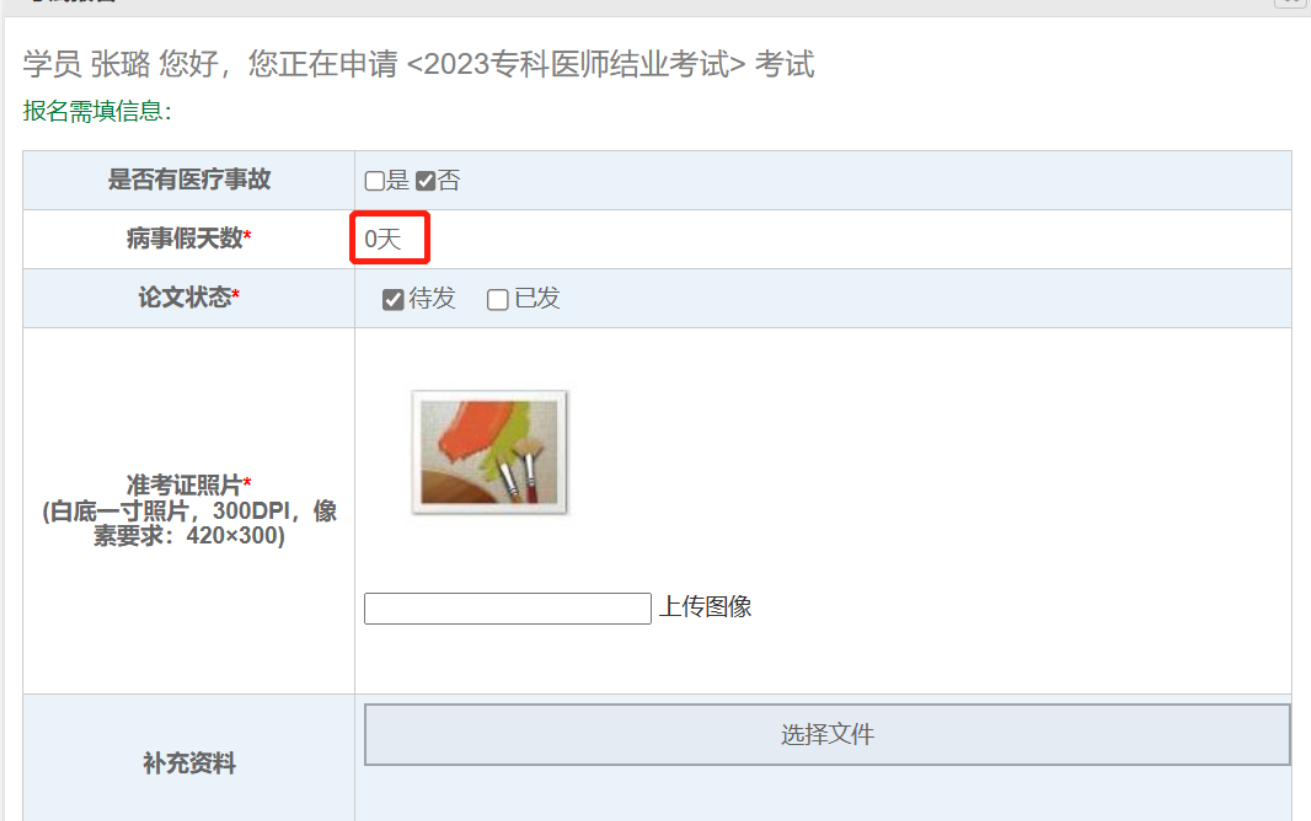

## 专博在参加专培考核前不要求论文,可不填写论文信息,勾选"待发"

考试报名

• 七、部分专业填报达标登记表(系统填报的病例会自动生成在上方, 下方手动填写的用英文逗号隔开)

| 手术考<br>核技能<br>名称 | 要求     | 补充病例号 (多个病例号用英文逗号隔开)        | 手术科室(骨科、泌外、心外、运医、妇产、         |
|------------------|--------|-----------------------------|------------------------------|
| 颅脑损              | 术者或一助  | 11, 10, 9, 8, 7, 6          | 眼科、耳鼻喉) <b>确认并完善</b> 手术达标登记表 |
| 伤手术              | (6/10) |                             |                              |
| 颅脑肿              | 术者或一   | 2326, 2325, 2324, 2423, 123 | 普外、胸外、神外、肿外(除妇科肿瘤部分)、        |
| 瘤手术              | (5/10) |                             | 麻醉;手术达标登记表只确认不做补充。           |
| 脑血管              | 术者或一助  |                             |                              |
| 病开放              |        |                             |                              |
| 手术               | (0/5)  |                             |                              |
| 血管内              | 术者或一助  |                             |                              |
| 介入手              | (0/5)  |                             |                              |
| 术                |        |                             | <b>、</b> 达标登记表部分会自动          |
| 脊柱脊              | 术者或一助  |                             |                              |
| 髓手术              | (0/5)  |                             | 提取病例填报中对应手                   |
| 脑积水              |        |                             | 术及操作.                        |
| 脑室腹              | 术者或一助  |                             |                              |
| 腔分流              | (0/4)  |                             | 如需补充也可手动填写,                  |
| 术                |        |                             | 请注意用英文逗号隔开                   |
| 腰大池              | 术者或一助  | 77,76,75,74,73,72,71        |                              |
|                  |        |                             | 以便系统自动计数                     |

## • 八、打印报名审核和关注相关审核情况

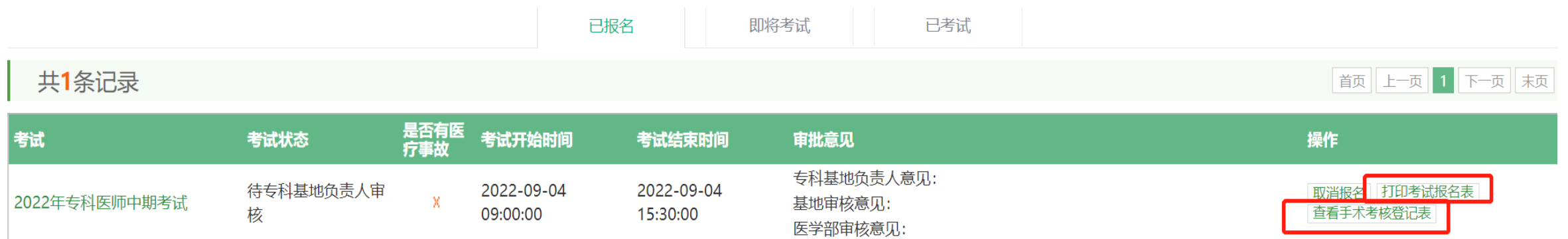

### **通知统一现场审核的学员不需要上传材料。 非现场审核的学员上传对应的证明材料。 病例要求三次以上管理记录或是病例首页,手术要求手术记录单,会诊抢救均为对应记录单**

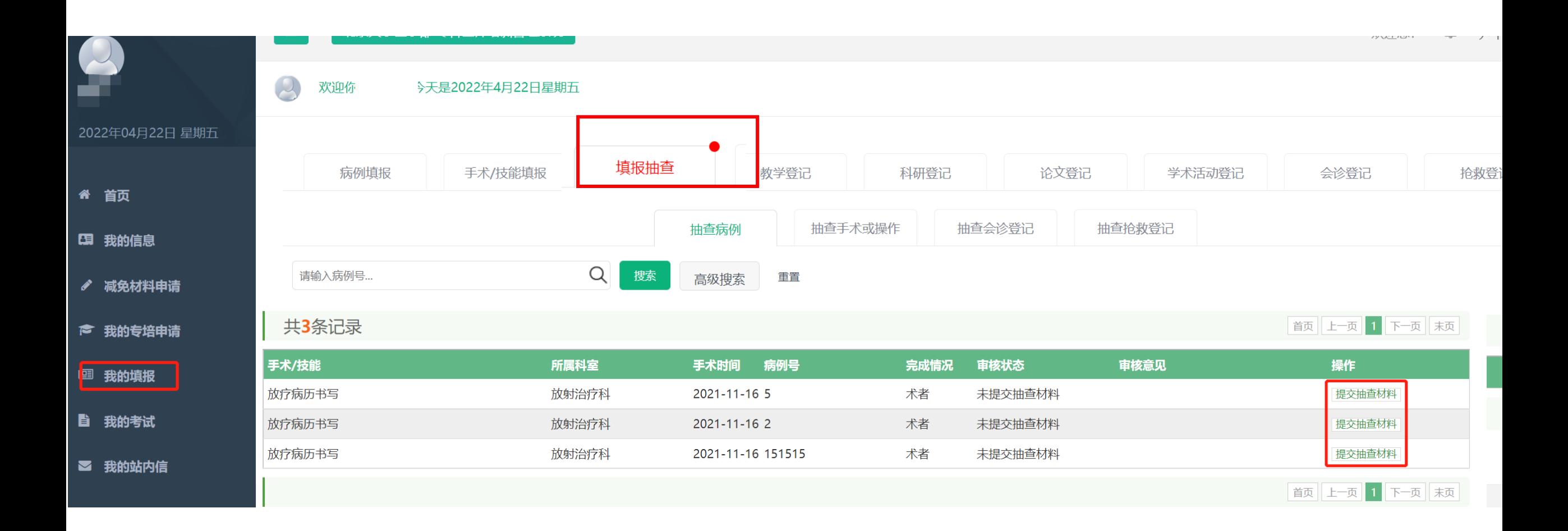